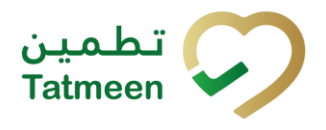

# **Training Manual for Message Log**

### **Document ID:**

Tatmeen\_TRM-0097\_Training Manual for Message Log\_v1.0

**Version:** 1.0

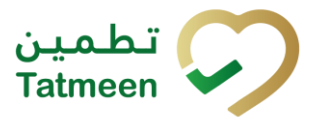

# <span id="page-1-0"></span>**1. Document Control**

### <span id="page-1-1"></span>**1.1 Version History**

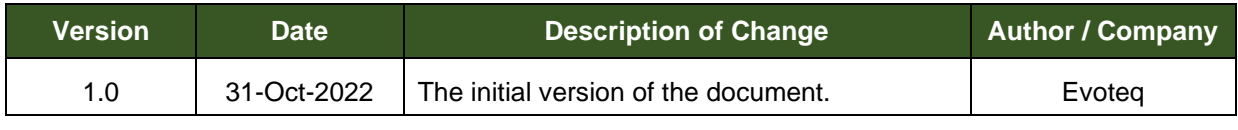

*Table 1 Version History Pre-Approvals*

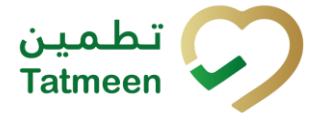

# <span id="page-2-0"></span>**Table of Contents**

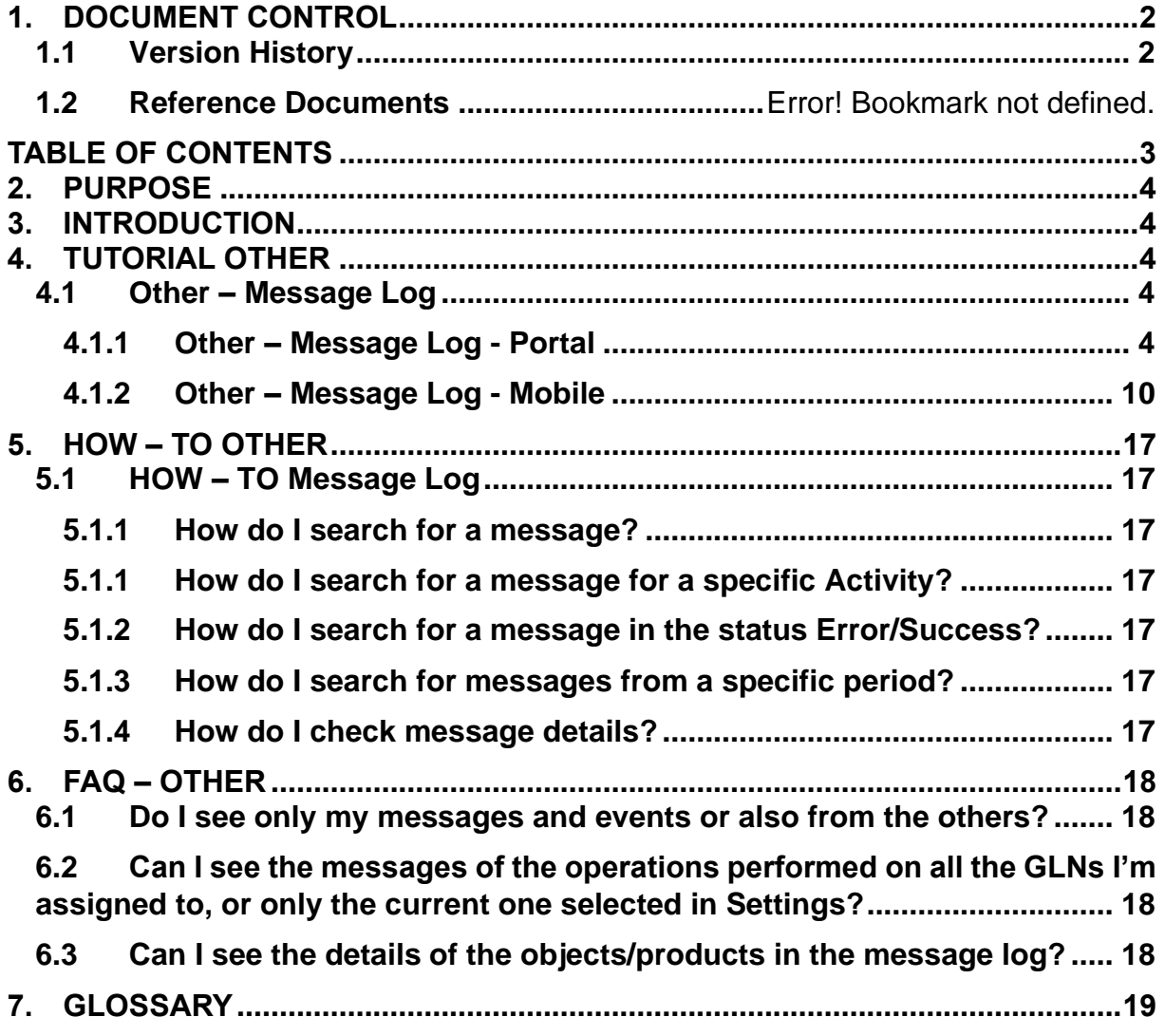

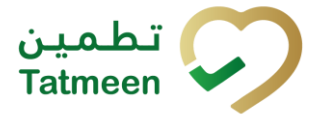

### <span id="page-3-0"></span>**2. Purpose**

The purpose of this document is to describe the business processes and functionalities of Tatmeen, Ministry of Health and Prevention (MoHAP) Track and Trace system.

The document details the solution and various control that are adopted for the processes.

### <span id="page-3-1"></span>**3. Introduction**

This document provides a high-level, as well as detailed description of the business process and flows of the Tatmeen system.

## <span id="page-3-2"></span>**4. Tutorial Other**

### <span id="page-3-3"></span>**4.1 Other – Message Log**

This functionality will show the users details about the operations performed by them within Tatmeen.

Successful processing of events such as product transfer documents and product status updates will be shown immediately.

The outcome of other events such as EPCIS uploads will be available once their processing has been completed.

To access the Message Log select Message Log in the navigation menu in the Portal or Mobile to access the message log.

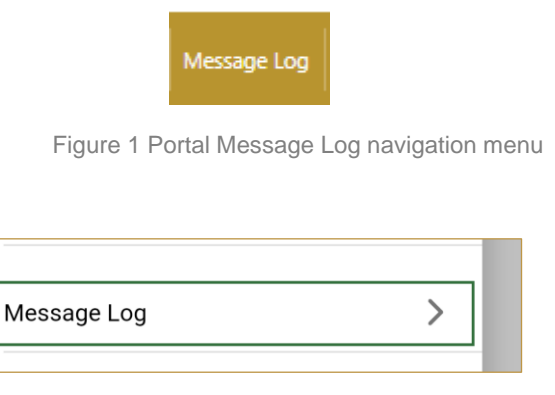

Figure 2 Mobile Message Log navigation menu

#### <span id="page-3-4"></span>**4.1.1 Other – Message Log - Portal**

To see and explore more about the message log, in the navigation menu select Message Log.

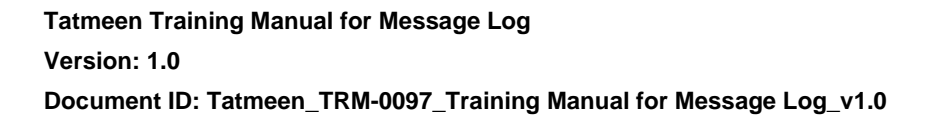

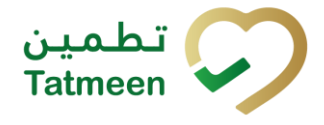

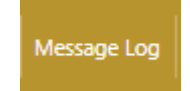

Figure 3 Portal navigation menu – Message Log

On the Message Log page next options are available:

- Message log display
- Display of message/event details

#### **4.1.1.1 Message Log Display**

<span id="page-4-0"></span>When the page opens, you can see events and messages relevant to Tatmeen according to the filter settings in use.

|              | Message Log                                                                       |                             |                            | (2)                 |
|--------------|-----------------------------------------------------------------------------------|-----------------------------|----------------------------|---------------------|
|              |                                                                                   |                             |                            |                     |
|              | Here you are able to display the message log and filter by timeframe and message. |                             |                            |                     |
| Period $(?)$ | Activity <sup>2</sup>                                                             | Status <sup>7</sup><br>User | Search $(?)$               |                     |
| Today        | ▭<br>One Week<br><b>Two Weeks</b><br>Select                                       | My User Y<br>All<br>$\sim$  | Success<br>Search<br>Error |                     |
|              | GUID <sup>+</sup>                                                                 | Date/Time -                 | Activity <sup>*</sup>      | Status <sup>4</sup> |
|              | cda14771f347404fa6ddb82d6e374587                                                  | 14/04/2022 - 15:13:25       | Unpacked                   | <b>Success</b>      |
|              | 775d36d72dfe48bba5a3d9a5faca52f8                                                  | 14/04/2022 - 14:45:33       | <b>Shipping Returned</b>   | <b>Success</b>      |
|              | 0b106a67863149df92ca82f3e7a13b41                                                  | 14/04/2022 - 14:45:17       | Unpacked                   | <b>Success</b>      |
|              | a46e9c6cbead4d2fa84eb81d118e4d93                                                  | 14/04/2022 - 14:31:50       | <b>Shipping Returned</b>   | <b>Success</b>      |
|              | 54944c1e3bc24d13b03ab10604151c80                                                  | 14/04/2022 - 14:31:19       | Unpacked                   | <b>Success</b>      |
|              | 490585fe3ecb4eec93926f5a183300da                                                  | 14/04/2022 - 13:39:37       | Received                   | <b>Success</b>      |
|              | dab4052fa2a340d9bcd82f6f598fee04                                                  | 14/04/2022 - 13:37:34       | Shipped                    | <b>Success</b>      |
|              | 18c269f1b99541b9954edbf5a77a0bcd                                                  | 14/04/2022 - 12:12:42       | <b>Shipping Returned</b>   | <b>Success</b>      |
|              | e2c7611d9456434aaa61ce716ee2e467                                                  | 14/04/2022 - 12:11:12       | Unpacked                   | <b>Success</b>      |
|              | c879be5fa45140cf9b57ebc3cc6d8872                                                  | 14/04/2022 - 11:54:02       | <b>Shipping Returned</b>   | <b>Success</b>      |
|              | f3d4617630b04f02b3e0af85cc6662f3                                                  | 14/04/2022 - 11:53:43       | Unpacked                   | <b>Success</b>      |

Figure 4 Message Log - Display

The window will display a list of the messages showing the following fields for each:

- **GUID:** Globally Unique Identifier, this is a unique alphanumeric string that identifies the operation within Tatmeen.
- **Date/Time:** The date and time at which the operation was performed. The time shown is based on time zone defined in your computer settings.
- **Activity:** This is the type of operation performed, like Shipped or Received.

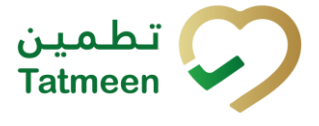

• **Status:** The result of the operation, Success or Error. In case of an erroneous operation, more information might be available when checking its details (see section [4.1.1.2](#page-7-0) for further details on this).

#### **4.1.1.1.1 Message Log filter options**

<span id="page-5-0"></span>Filters can be used to help you find a specific message.

If you need to search for a specific message, start by entering desired string and the results will be automatically filtered.

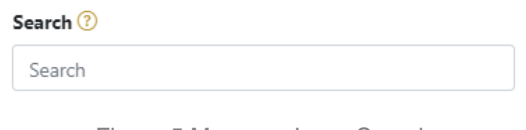

Figure 5 Message Log - Search

The search will start automatically when you stop entering characters. All search results will be displayed in the table below.

Right from each column name, you will find  $\overline{\bullet}$  To sort data in a table ascending or descending, click once or twice on the arrow or the field name.

#### Activity<sup>\*</sup>

Figure 6 Sort

If you search for a message for a specific time frame then using these options

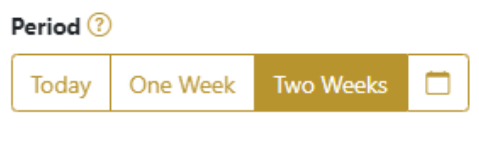

Figure 7 Message Log – Time frame

Filters:

**Today** – all messages and events processed on the last day are displayed

**One week** – all messages and events from the last week are displayed

**Two weeks** – all messages and events from the last two weeks are displayed

**Calendar** – all messages for the selected period are displayed

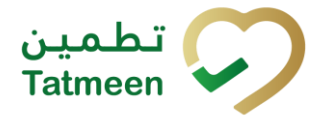

For a longer period select calendar.

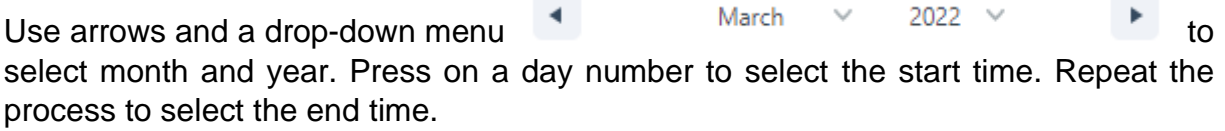

When you select the date, messages and events are displayed automatically.

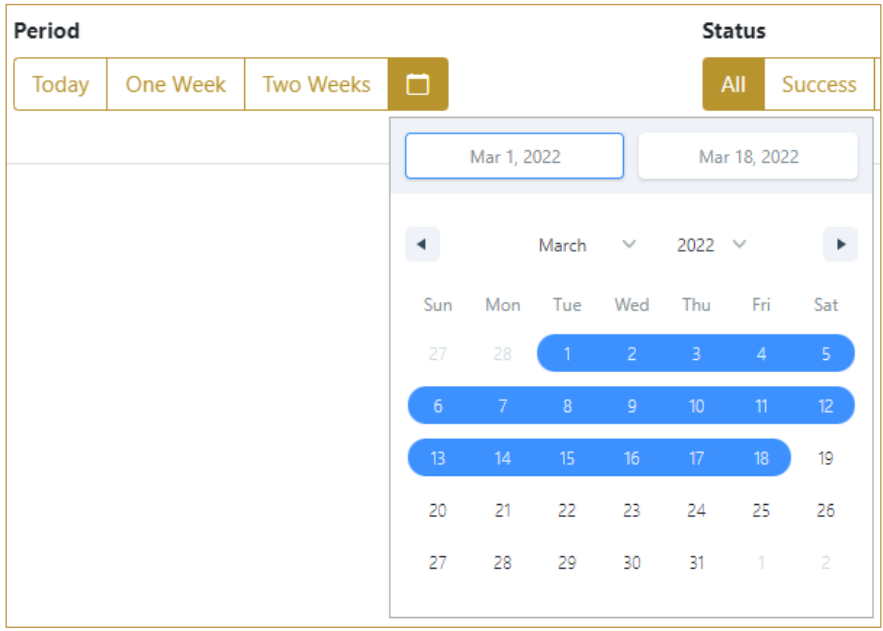

Figure 8 Message Log – Calendar

If you are interested in a specific message status press one of the status options.

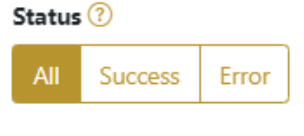

Figure 9 Message Log – Status

Filters:

- **All** all events and messages are displayed
- **Success** only successfully processed messages by Tatmeen are displayed
- **Error** only messages and events in status error are displayed

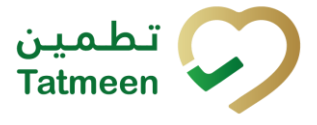

To search messages from a specific user, select one from the User dropdown menu.

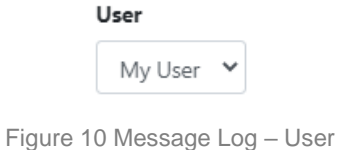

At the bottom of the table, there is a navigation line that will help you to navigate to a specific page.

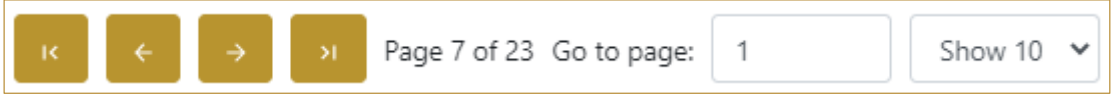

Figure 11 Product – Navigation line

By default, there are always 10 records displayed on one page of the table. You can

Show 10  $\sim$ change this by selecting one of the options from the dropdown menu

When you have more data in the table, with buttons you navigate:

- to the first page
- to the previous page
- to the next page
- to the last page

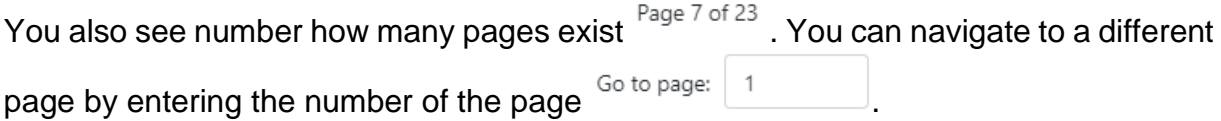

#### **4.1.1.2 Message Log Details**

<span id="page-7-0"></span>For more details about each message/event, you can find out by pressing the button

 $\geq$  at the beginning of each row.

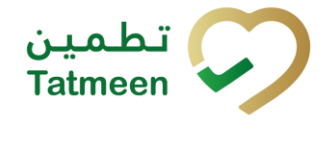

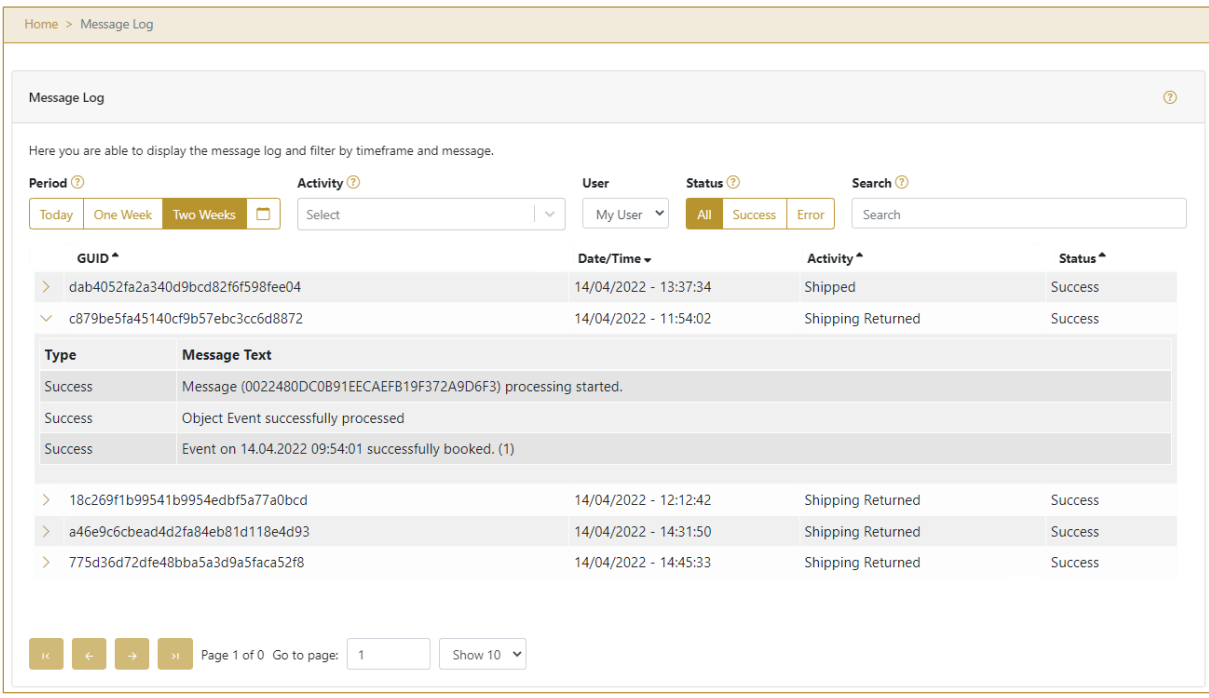

Figure 12 Message Log – Details

To hide details about the message/event press the button  $\vee$  in the row above details.

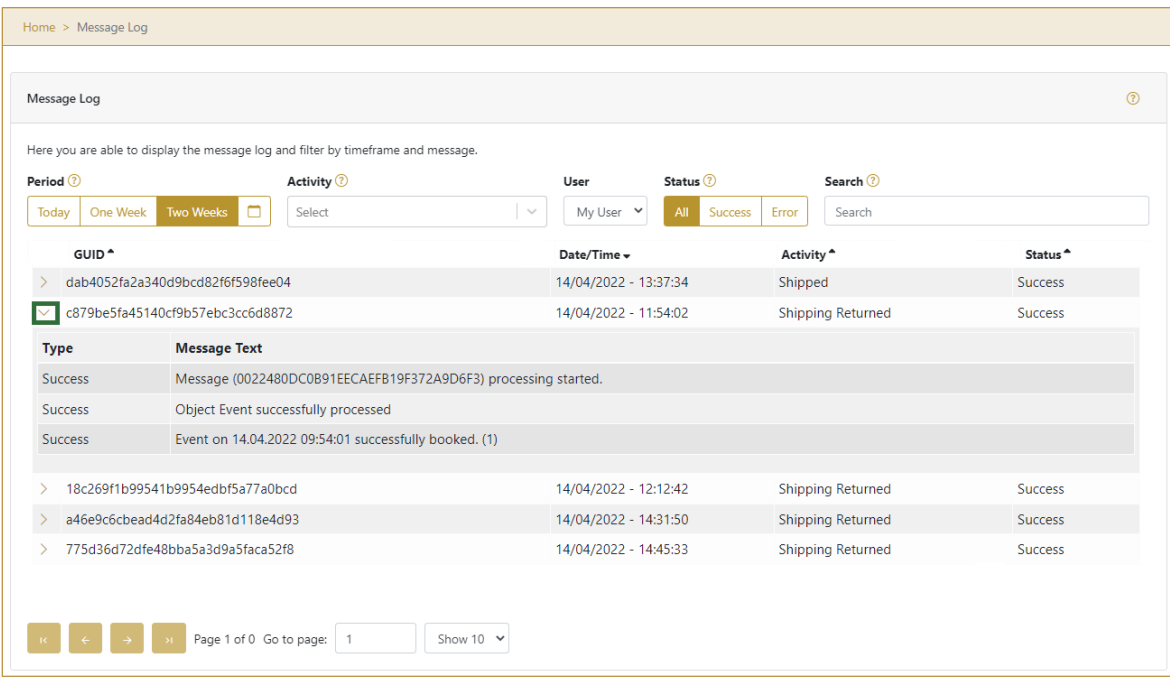

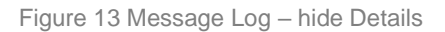

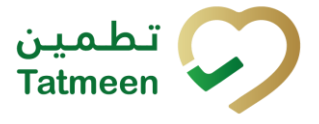

#### <span id="page-9-0"></span>**4.1.2 Other – Message Log - Mobile**

To see and explore more about the message log, in the navigation menu select Message Log.

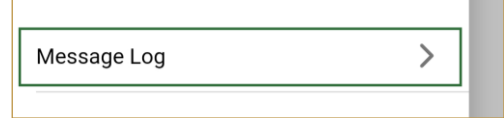

Figure 14 Mobile navigation menu – Message Log

On the Message Log page next options are available:

- Message log display
- Display of message/event details

#### **4.1.2.1 Message Log Display**

When the page is opened, events and messages relevant to Tatmeen are displayed according to the filter settings in use.

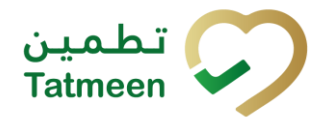

**Document ID: Tatmeen\_TRM-0097\_Training Manual for Message Log\_v1.0**

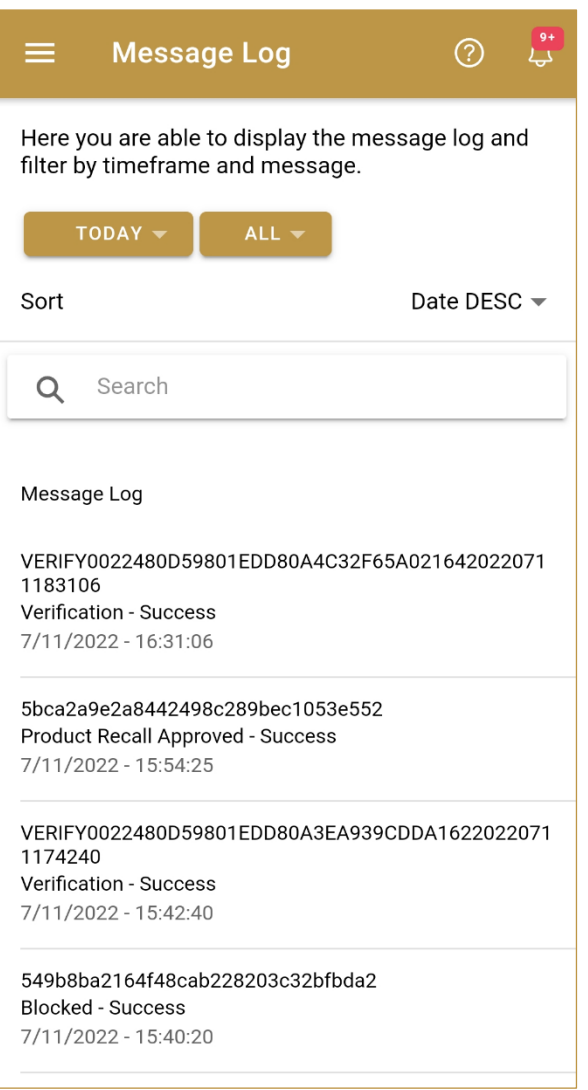

Figure 15 Message Log - Display

#### Events are displayed on the mobile application screen as:

Unique identification number of the event 0022480d-c0b9-1eec-9fa4-252777fb4cc4 Type of the event - Status of the event BLOCKED - Success Time of the event 24. 1. 2022 - 15:23:12

Figure 16 Message Log – Display data

#### **4.1.2.1.1 Message Log filter options**

Filters can be used to help you find a specific message.

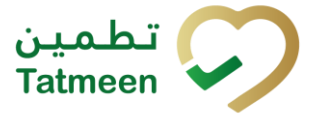

If you need to search for a specific message, start by entering desired string and the results will be automatically filtered.

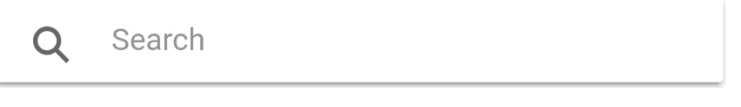

Figure 17 Message Log - Search

The search will start automatically when you stop entering characters. All search results will be displayed in the table below.

If you search for a message for a specific time frame then press the first button with

the current period selected and use one of the options:

**Today** – all messages and events processed on the last day are displayed

**One week** – all messages and events from the last week are displayed

**Two weeks** – all messages and events from the last two weeks are displayed

**Calendar** – all messages for the selected period are displayed

**Cancel** – close the pop-up window

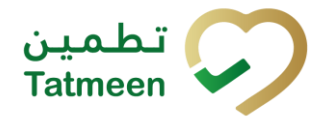

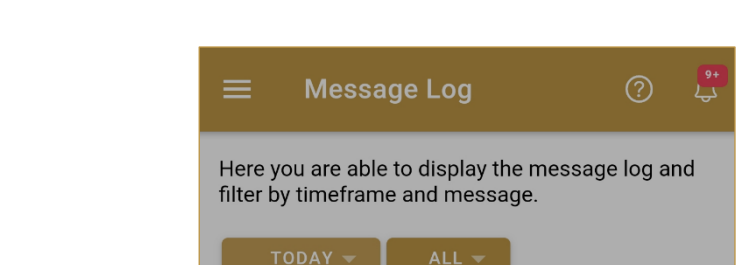

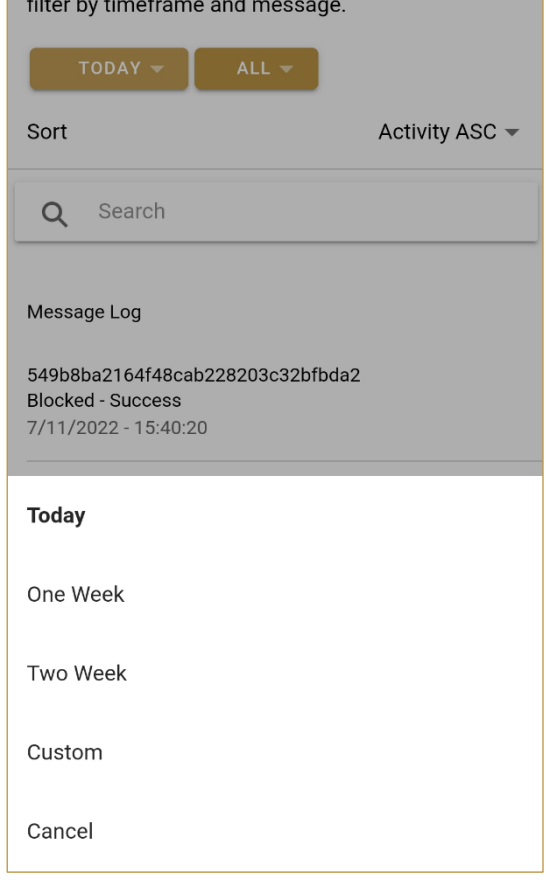

Figure 18 Message Log – Time frame

If you are interested in a specific message status then press the second button with

the current period selected  $\begin{array}{|c|c|c|c|c|c|}\n\hline\n\text{ALL} & \text{and use one of the options:}\n\end{array}$ 

**All** – all events and messages are displayed

**Success** – only successfully processed messages by Tatmeen are displayed

**Error** – only messages and events in status error are displayed

**Cancel** – close the pop-up window

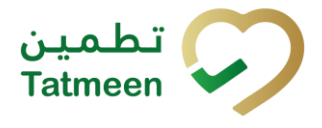

**Document ID: Tatmeen\_TRM-0097\_Training Manual for Message Log\_v1.0**

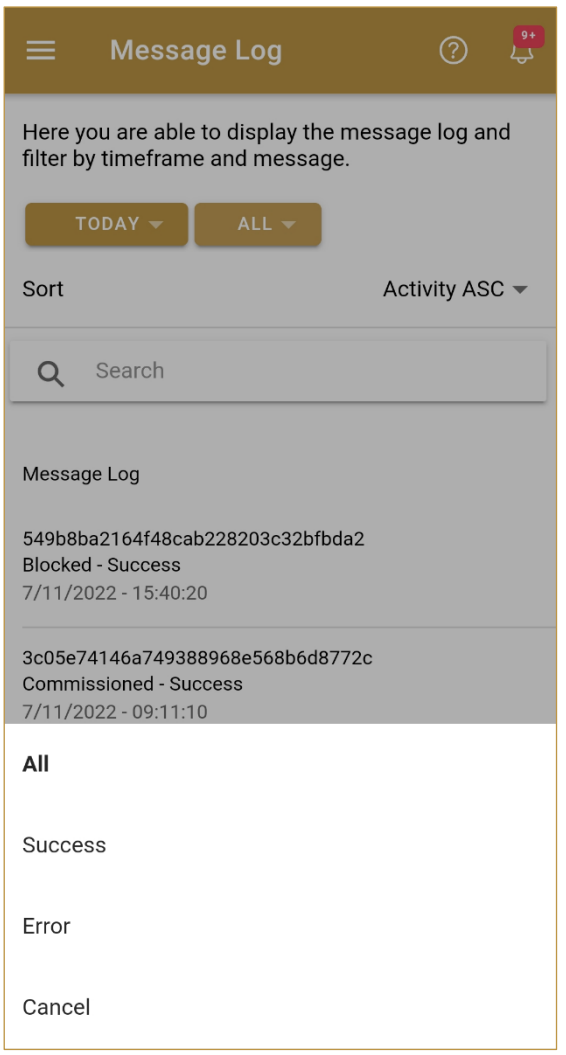

Figure 19 Message Log – Status

#### **4.1.2.2 Message Log Details**

For more details about each message/event, you can find out by pressing on the message data. The new page opens with more details about the event.

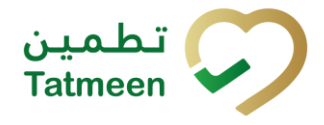

**Document ID: Tatmeen\_TRM-0097\_Training Manual for Message Log\_v1.0**

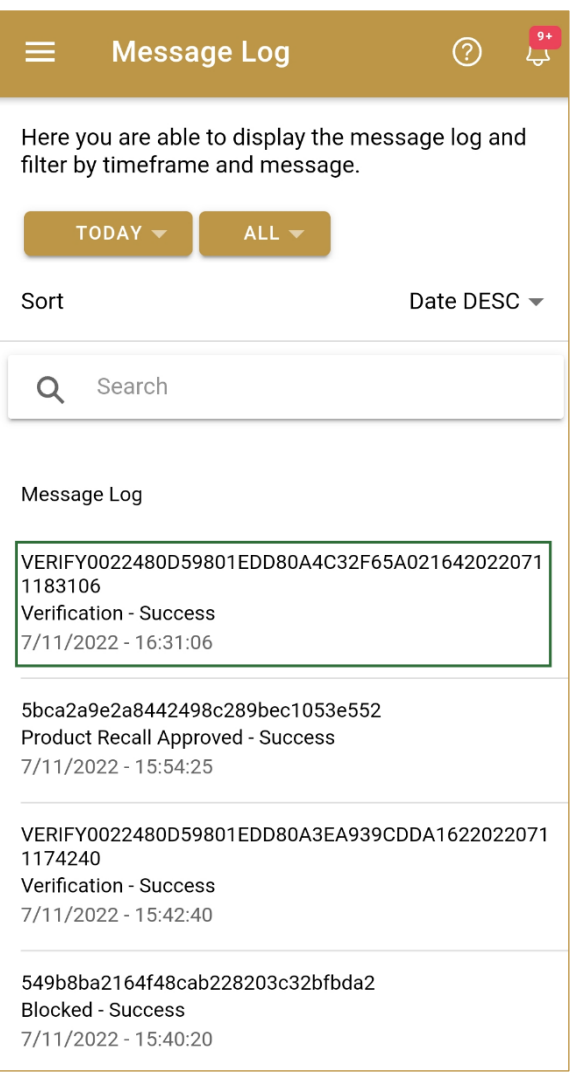

Figure 20 Message Log – Message data

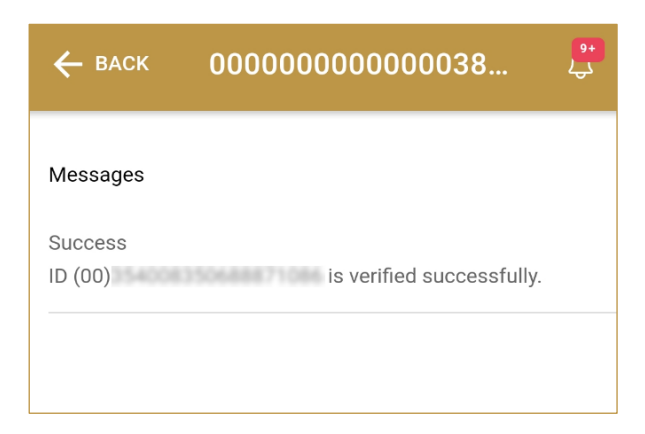

Figure 21 Message Log – Details

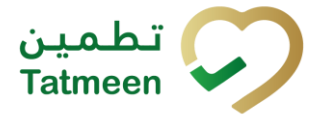

To return from the detail page to the previous page, press Back  $\leftarrow$  BACK

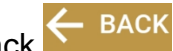

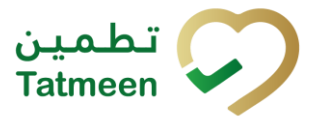

# <span id="page-16-0"></span>**5. HOW – TO Other**

### <span id="page-16-1"></span>**5.1 HOW – TO Message Log**

#### <span id="page-16-2"></span>**5.1.1 How do I search for a message?**

In the navigation menu select Message Log.

A new page opens with messages for the default filter *[\[4.1.1.1\]](#page-4-0).*

#### <span id="page-16-3"></span>**5.1.1 How do I search for a message for a specific Activity?**

In the navigation menu select Message Log.

A new page opens with messages for the default filter *[\[4.1.1.1\]](#page-4-0).*

In a Search filter start typing an activity name *[\[4.1.1.1.1\]](#page-5-0).*

#### <span id="page-16-4"></span>**5.1.2 How do I search for a message in the status Error/Success?**

In the navigation menu select Message Log.

A new page opens with messages for the default filter *[\[4.1.1.1\]](#page-4-0).*

Select the appropriate status (All, Success, Error) from the status filters *[\[4.1.1.1.1\]](#page-5-0).*

#### <span id="page-16-5"></span>**5.1.3 How do I search for messages from a specific period?**

In the navigation menu select Message Log.

A new page opens with messages for the default filter *[\[4.1.1.1\]](#page-4-0).*

Select the appropriate time frame (Today, One week, Two weeks, calendar for custom period) from the time frame filters *[\[4.1.1.1.1\]](#page-5-0).*

#### <span id="page-16-6"></span>**5.1.4 How do I check message details?**

In the navigation menu select Message Log.

A new page opens with messages for the default filter *[\[4.1.1.1\]](#page-4-0).*

Press the button at the beginning of a row for more details [\[4.1.1.2\]](#page-7-0)*.* 

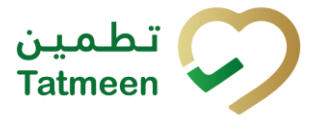

# <span id="page-17-0"></span>**6. FAQ – Other**

### <span id="page-17-1"></span>**6.1 Do I see only my messages and events or also from the others?**

This will depend of the type of user. A business user, will be able to see the message log for the activites that he/she has performed.

However, a SPOC user will be able to see the operations performed by all the users assigned to its organization.

### <span id="page-17-2"></span>**6.2 Can I see the messages of the operations performed on all the GLNs I'm assigned to, or only the current one selected in Settings?**

The messages in the log are the ones performed by the user (or by all the users belonging to the same organization, in the case of the SPOC), regardless of the current GLN selected in settings.

### <span id="page-17-3"></span>**6.3 Can I see the details of the objects/products in the message log?**

The message log will display the details of the operation performed, but not the details of the items involved on it.

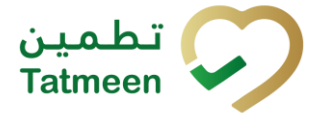

# <span id="page-18-0"></span>**7. GLOSSARY**

General short terms and abbreviations can be found in the global Glossary (see section 1.7 of this document). A list of additional terms that were referred to in this document have also been added here:

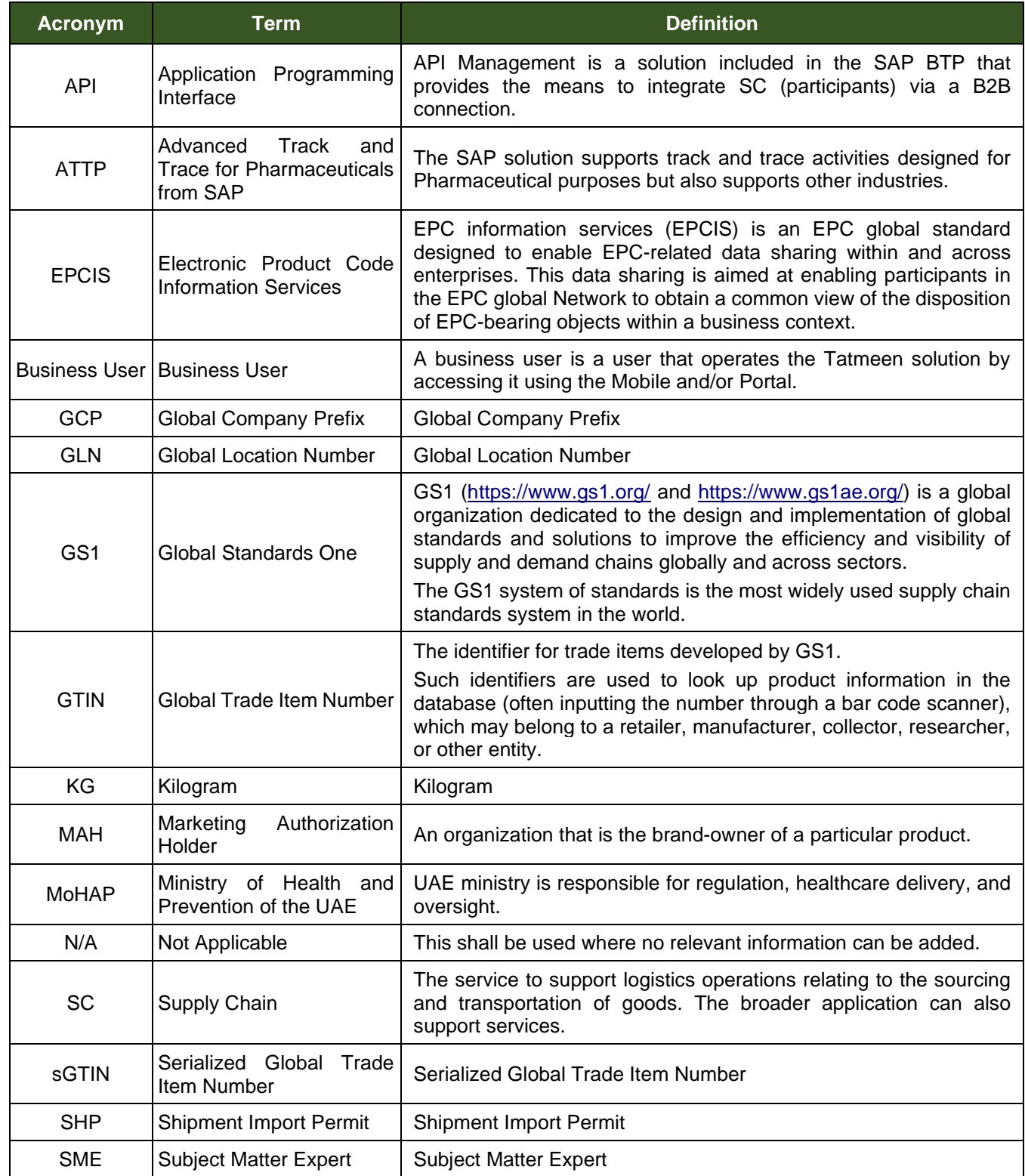

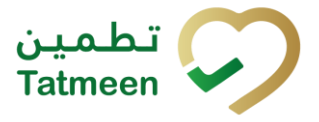

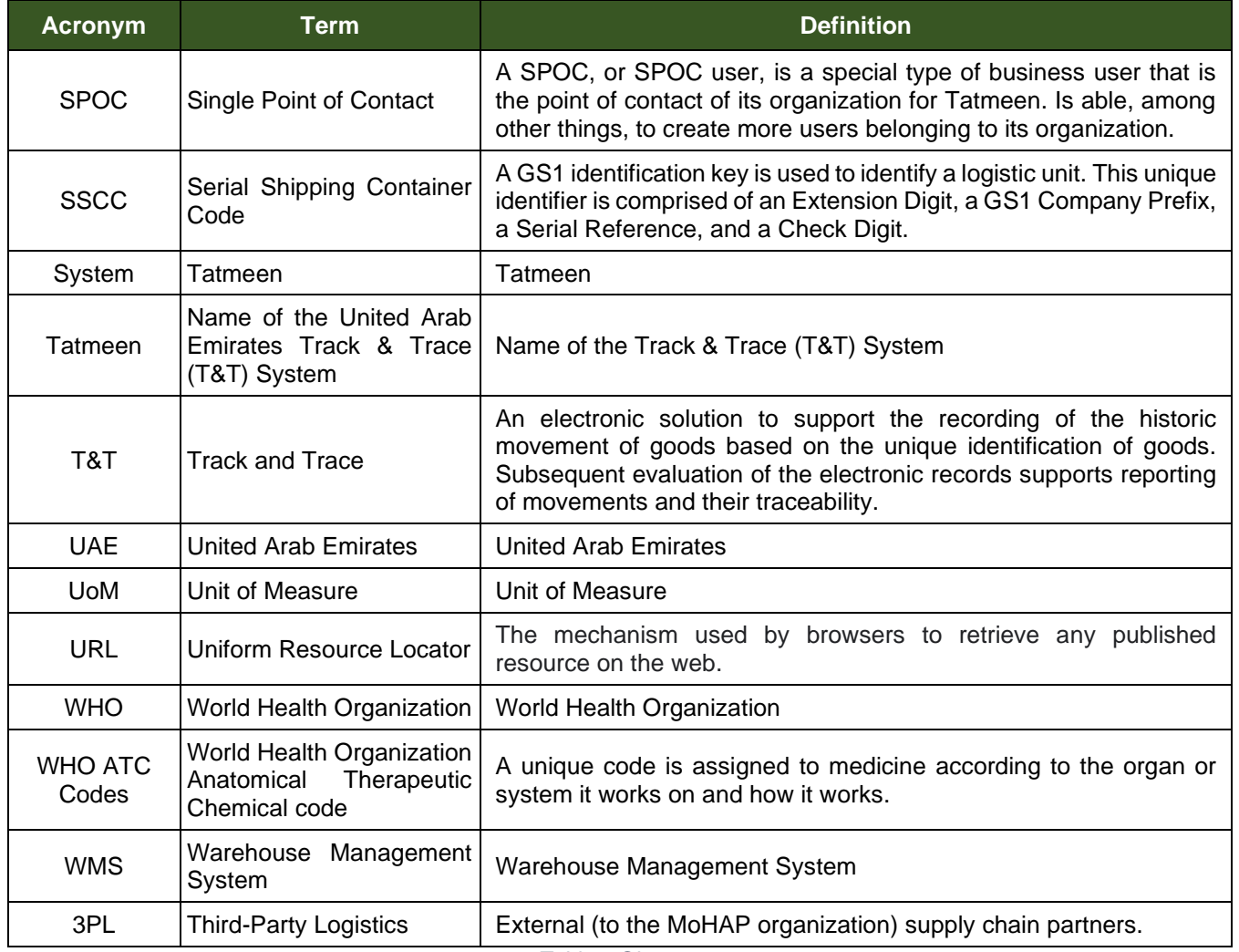

*Table 2 Glossary*

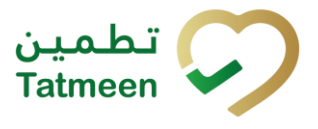

# **Training Manual for Message Log**

© EVOTEQ | Confidential Page 21 of 21